## Dokumentation

ZIP-Archiv mit Passwort erstellen **Seite** 1 **von 8**

Sehr geehrte Bewerberin, sehr geehrter Bewerber,

im Folgenden erklären wir Ihnen, wie Sie Ihre Persönlichen Daten sicher an uns übermitteln können ohne Aufwendige Verschlüsselungsverfahren anwenden zu müssen. Folgen Sie einfach Schritt für Schritt der nachfolgenden Dokumentation.

# **ZIP-Archiv mit Passwort erstellen**

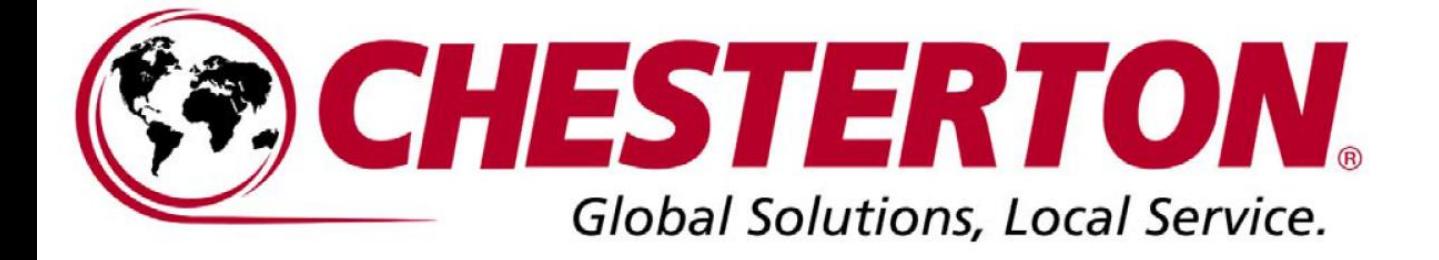

# **1.0 Beschaffung eines geeigneten Programmes**

*1.1* **Download**

**Downloaden Sie das kostenlose Programm 7-Zip und speichern es in ein gewünschtes Verzeichnis.**

**Hinweis: Bitte achten Sie darauf, welches System Sie benutzen!**

*1.2* **Installation** 

**Starten Sie die Installation indem sie die heruntergeladene Datei doppelklicken.**

#### **Klicken Sie anschließend auf Ausführen.**

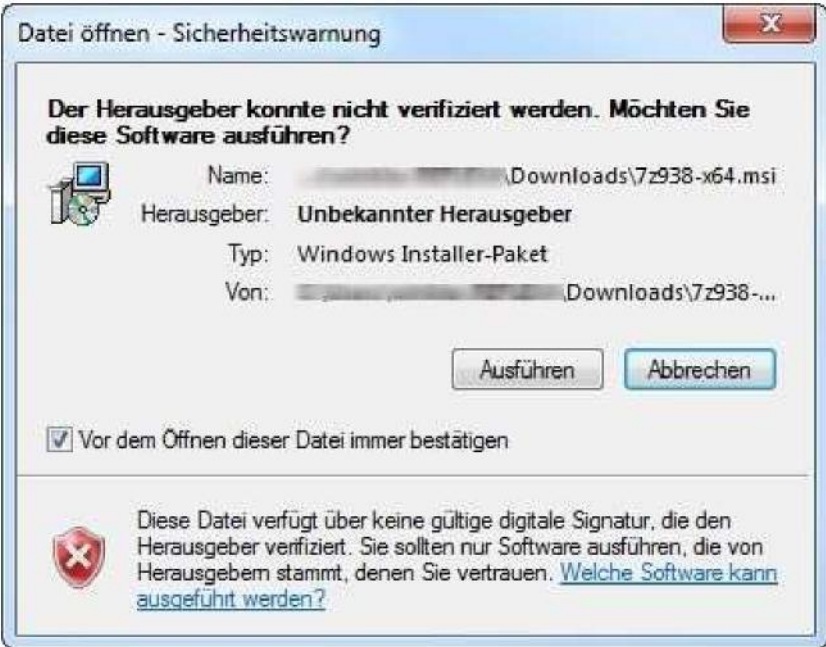

#### **Klicken Sie auf** *Next.*

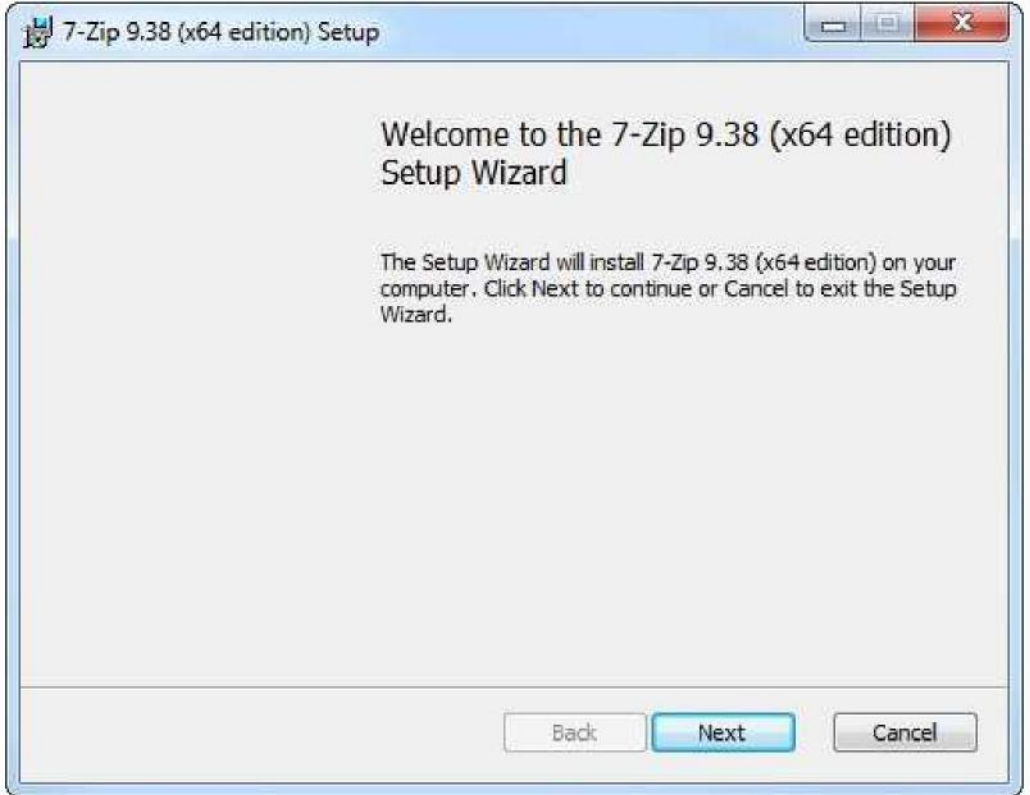

**Setzten Sie einen Hacken bei** *I accept the terms in the License Agreement* **und klicken anschließend auf** *Next.*

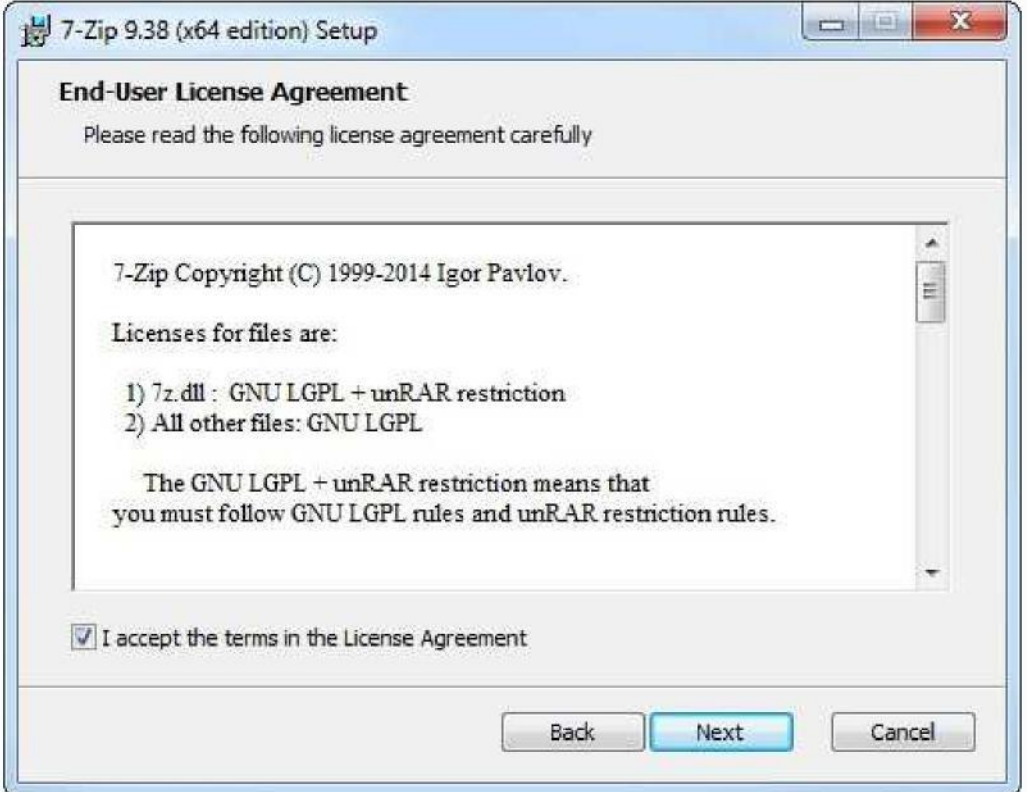

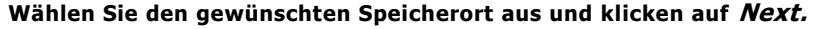

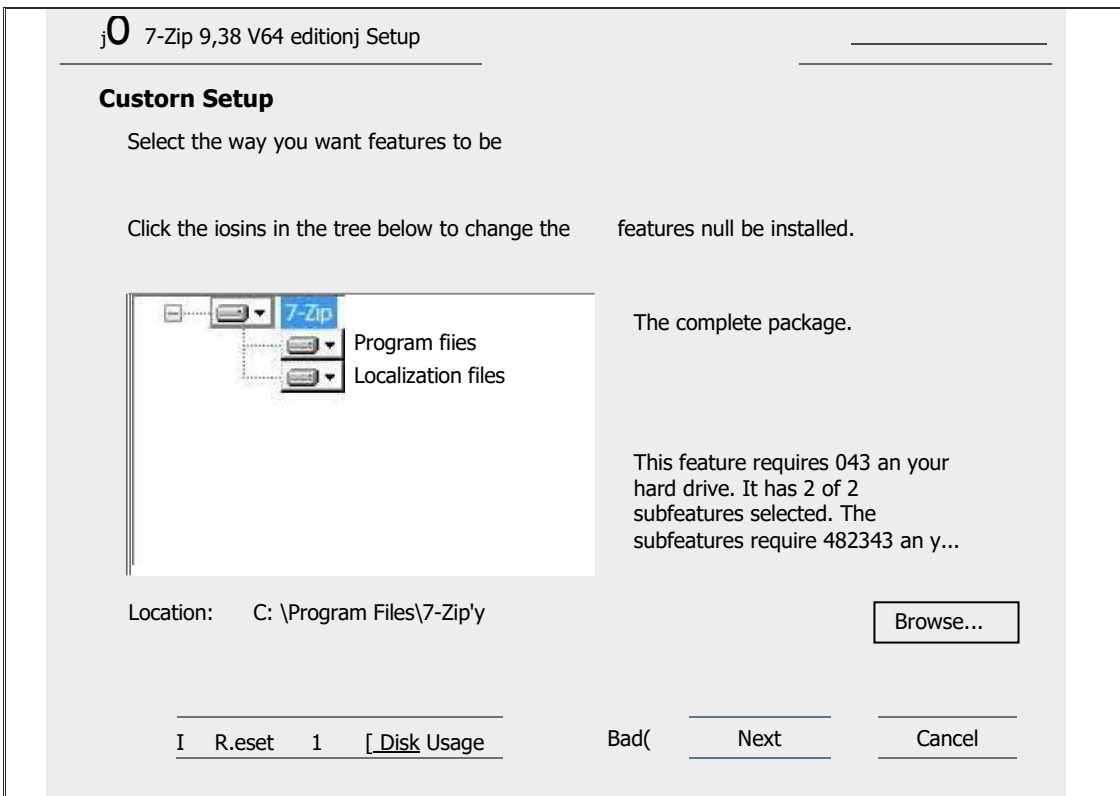

#### **Klicken Sie auf Install.**

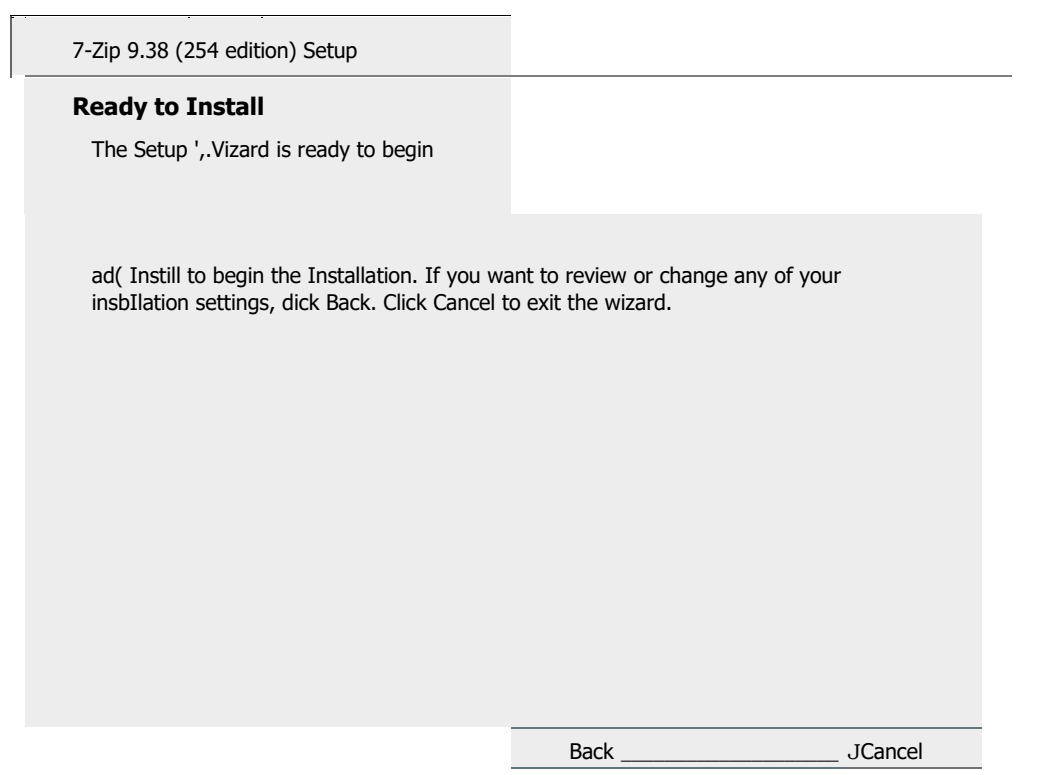

### ZIP-Archiv mit Passwort erstellen seite 5 von 8

#### **Klicken Sie abschließend auf** *Finish***.**

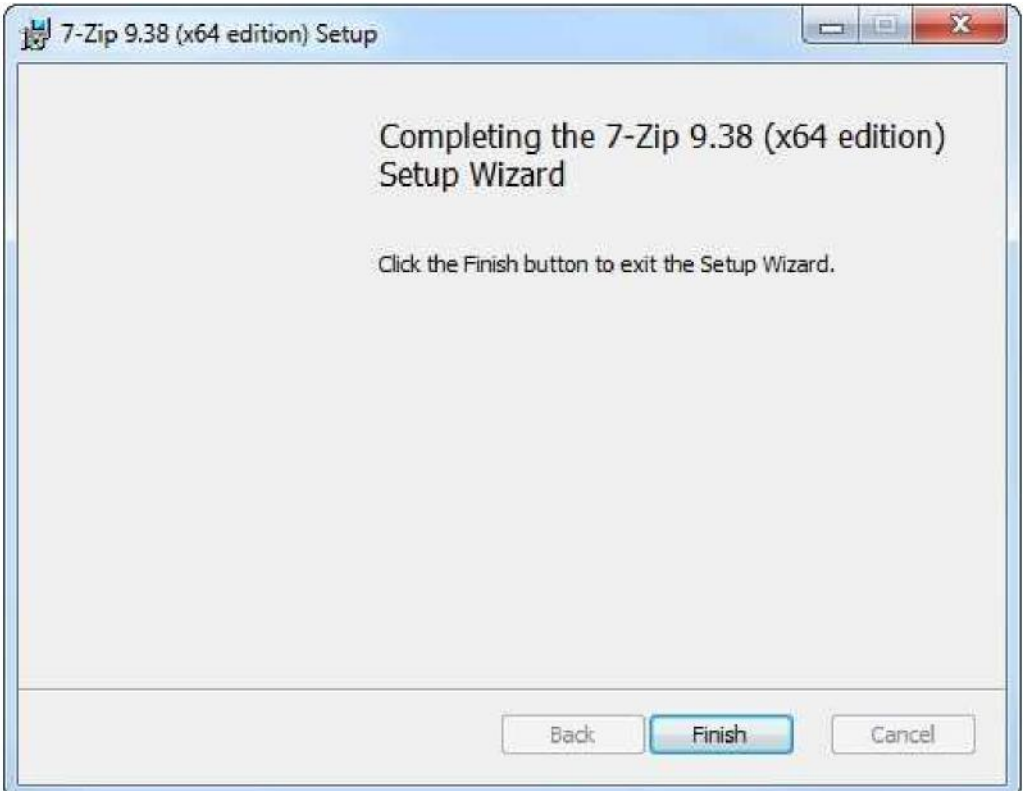

# 2.0 Archive erstellen

Starten Sie die Anwendung.

7-Zip File Manager

Ziehen Sie den gewünschten Ordner per Drag & Drop in das geöffnete 7-Zip Fenster.

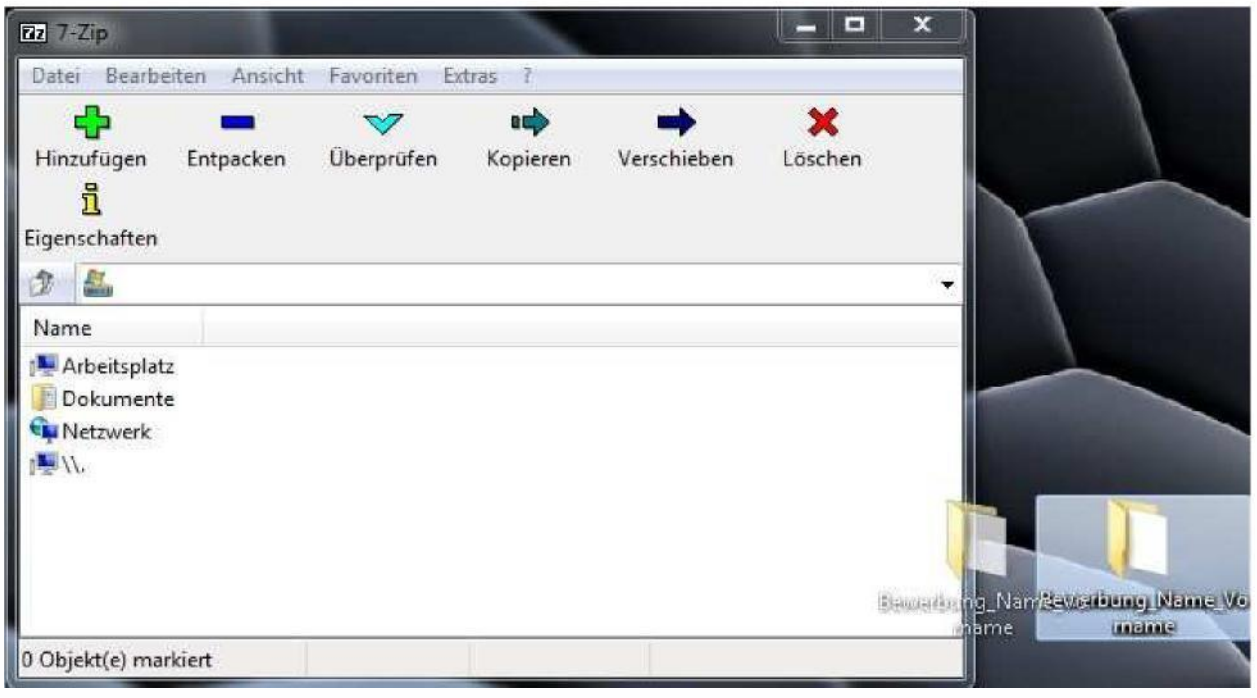

Stellen Sie das Archivformat auf *zip* um

Anschließend vergeben Sie noch das gewünschte Passwort.

Wir empfehlen Ihnen ein Passwort mit min. 8 Zeichen, Groß- und Kleinschreibung und Ziffern. Bitte vermeiden Sie Passwörter wie 12345678 oder dergleichen.

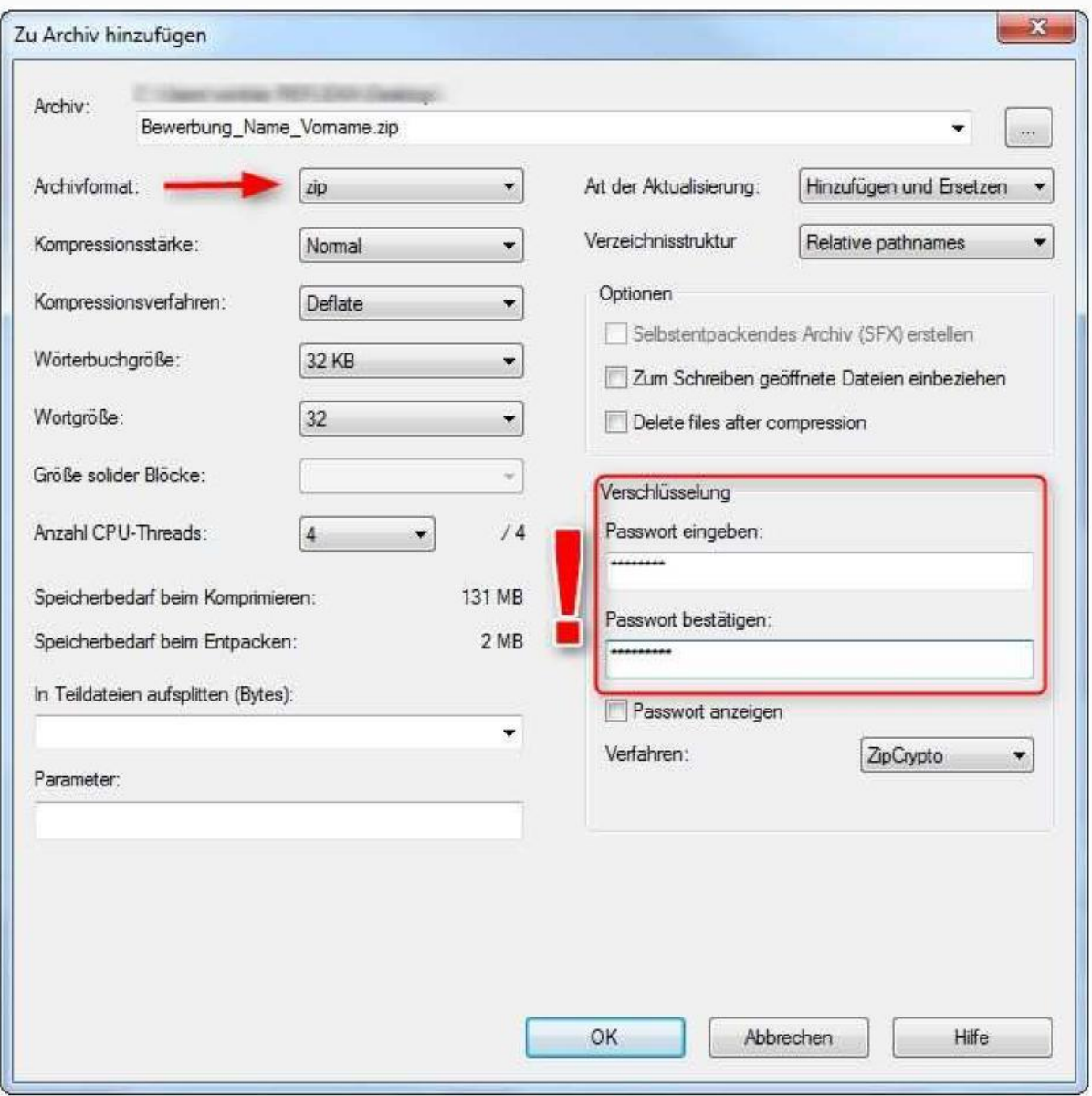

**Das Archiv wurde erstellt.**

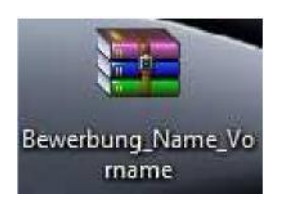

**Nun können Sie das Archiv als Anhang via E-Mail an uns senden.**

**Bitte teilen Sie uns das von Ihnen gewählte Passwort unter folgender Telefonnummer mit: 089/996546-14 – Frau Kastner**